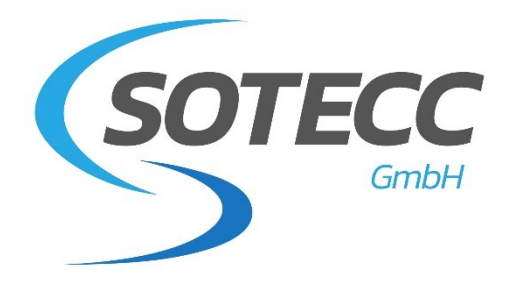

# Einbauanleitung und Handbuch Wölbklappenanzeige *Installation Instructions and Manual Flap Indicator*

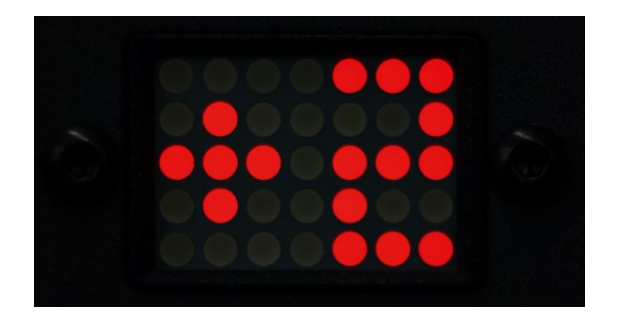

**DE** Seite 1-11 **EN** page 12-19

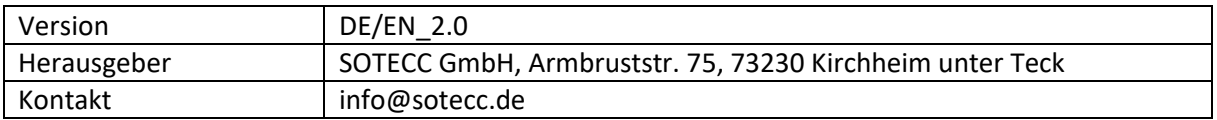

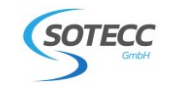

# Inhaltsverzeichnis

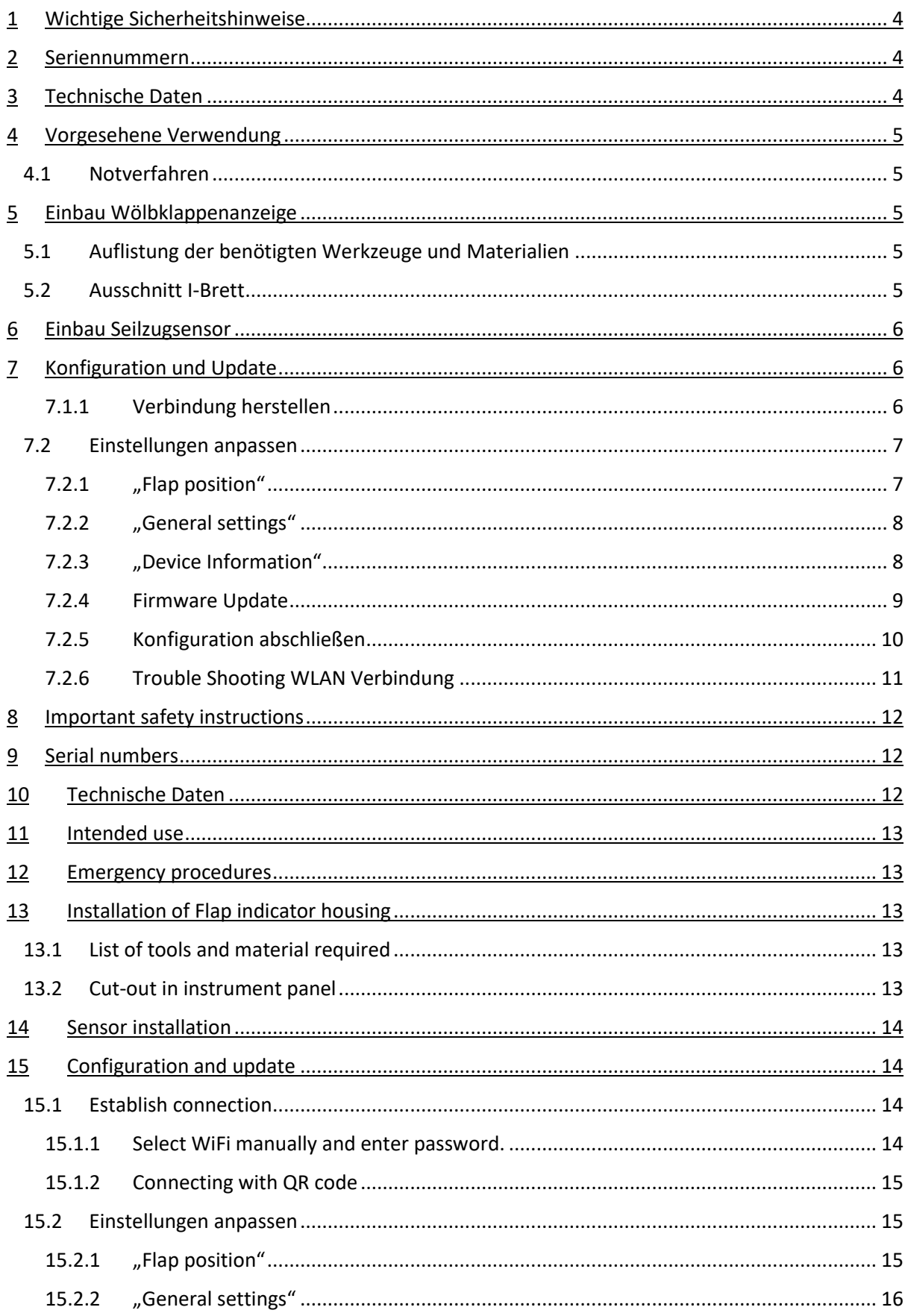

### WK-Anzeige/ Flap indicator

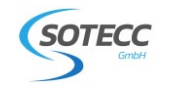

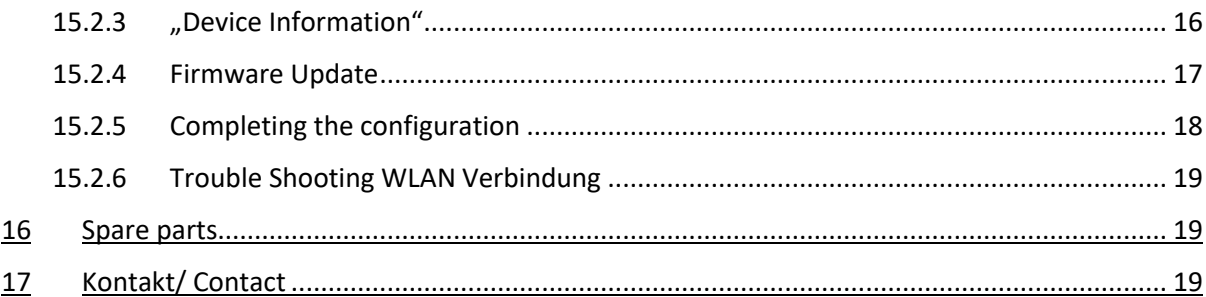

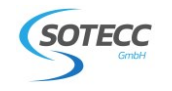

# <span id="page-3-0"></span>1 Wichtige Sicherheitshinweise

Der Einbau und die Benutzung der Wölbklappenanzeige erfolgt auf eigene Verantwortung und muss mit dem für das Flugzeug zuständigen Prüfer abgesprochen sein. Eine andere Verwendung ist nicht zulässig. Bei Einbau, Betrieb und Prüfung gelten die jeweiligen Gesetze des Landes, in dem das System eingebaut und/oder betrieben wird. Arbeiten an der Avionik können bei unsachgemäßer Ausführung zum Ausfall dieser führen. Die SOTECC GmbH trägt keine Verantwortung für eigenständigen Einbau, Änderungen oder Reparaturen, Missbrauch oder Unfälle.

Die SOTECC GmbH behält sich das Recht vor, Änderungen bzgl. der technischen Daten und Funktionen ohne vorherige Ankündigung vorzunehmen. SOTECC übernimmt keine Haftung bei offensichtlichen Druck- und Satzfehlern.

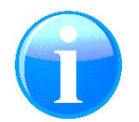

**Die Einbauanleitung wird laufend ergänzt. Bitte vor dem Einbau die aktuellste Version herunterladen[: https://sotecc.de/downloads/](https://sotecc.de/downloads/)**

# <span id="page-3-1"></span>2 Seriennummern

Zur eindeutigen Identifizierung sind alle Komponenten mit einer Seriennummer versehen, die wie folgt aufgebaut ist:

### WK38202010001/WK1.03.13

(a) (b) (c) (d) (e)

- **(a) Komponente** (WK=Wölbklappenanzeige)
- **(b) Produktionsdatum** (Im Beispiel: KW38/2020)
- **(c) Revision** (Im Beispiel: 2.01)
- **(d) Fortlaufende Nummer** (Im Beispiel: 0001)
- **(e) Firmware** (Im Beispiel WK1.03.13)

# <span id="page-3-2"></span>3 Technische Daten

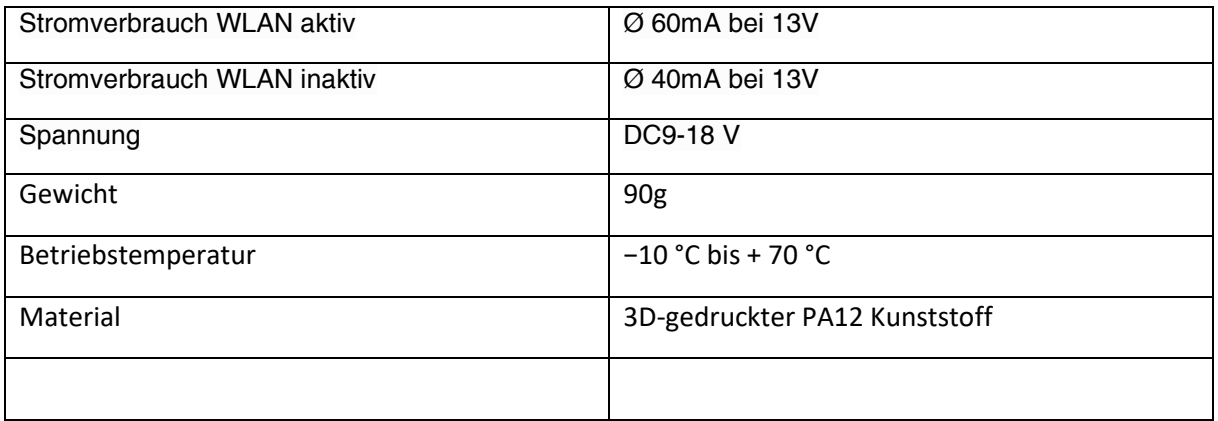

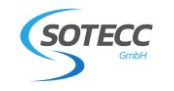

# <span id="page-4-0"></span>4 Vorgesehene Verwendung

Die Wölbklappenanzeige wertet die aktuell eingerastete Wölbklappenstellung durch den am Wölbklappengestänge verbautem Sensor aus und zeigt diese je nach eingespeichertem Wert im LED Display an. Die Anzeige dient lediglich zur Unterstützung des Piloten. Der Pilot muss sich jederzeit über die tatsächliche Wölbklappenstellung anhand der im Flugzeug befindlichen Markierungen bewusst sein. Im Zweifelsfall und in Gefahrensituationen muss die Wölbklappenanzeige ausgeschaltet werden.

# <span id="page-4-1"></span>4.1 Notverfahren

Bei festgestellter Fehlfunktion oder Störung, hat der verantwortliche Pilot das System am dafür vorgesehenen Schalter unverzüglich auszuschalten und für den Rest des Fluges in diesem Zustand zu belassen.

# <span id="page-4-2"></span>5 Einbau Wölbklappenanzeige

### <span id="page-4-3"></span>5.1 Auflistung der benötigten Werkzeuge und Materialien

- 2,5 mm Bohrer
- Fräser oder anderes geeignetes Werkzeug für den Ausschnitt im I-Brett
- 1,5 mm Inbus Schlüssel
- Kabelbinder

### <span id="page-4-4"></span>5.2 Ausschnitt I-Brett

Mit geeignetem Werkzeug den Ausschnitt für die Anzeige herstellen. Anschließend mit den zwei Inbus Schrauben im I-Brett fixieren.

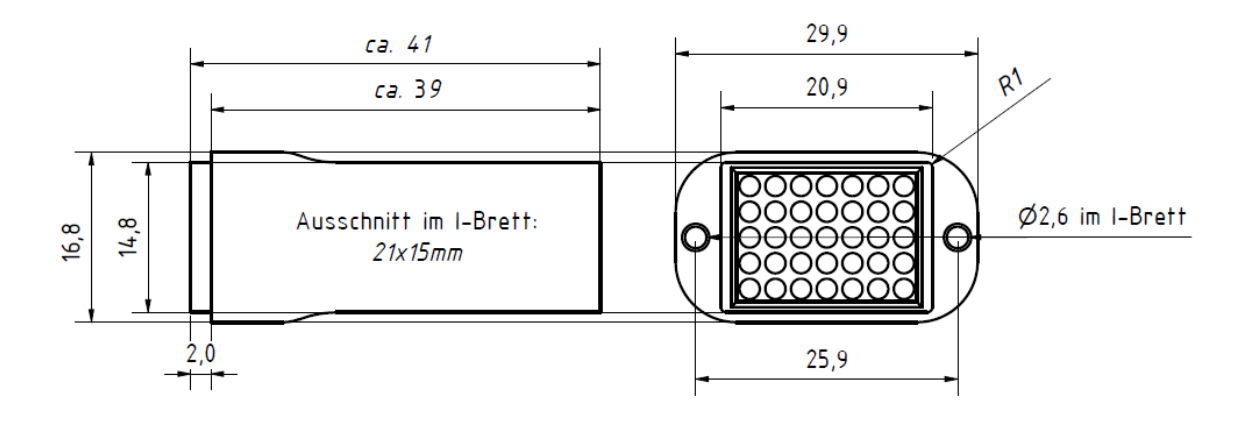

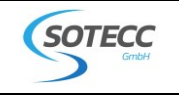

# <span id="page-5-0"></span>6 Einbau Seilzugsensor

Der Sensor kann je nach Einbauort und Flugzeugtyp entweder verschraubt oder an der Bordwand verklebt werden. Beim Einbau auf folgende Punkte achten:

- Steuerstangen oder andere bewegliche Flugzeugteile dürfen nicht blockiert werden.
- Die maximale Auszuglänge des Sensors beträgt ca. 25cm. Einbauort so wählen, dass ca. 1cm zum Endanschlag verbleibt und das Seil möglichst gerade läuft.
- Das Seilende an der Öse mit Kabelbinder o.ä. an der Wölbklappen Steuerung anbringen. Die Öse dient als Sollbruchstelle, daher das Seil nicht direkt mit der Steuerung verbinden.

Nach Befestigung des Sensors den RJ11 Stecker mit der Anzeige verbinden.

# <span id="page-5-1"></span>7 Konfiguration und Update

Die Wölbklappenanzeige lässt sich durch eine WLAN-Schnittstelle unkompliziert und kabellos konfigurieren. Beim Start des Geräts aktiviert sich für fünf Minuten die WLAN-Funktion über die auf die Wölbklappenanzeige zugegriffen werden kann. Während dieser Zeit lassen sich Parameter ändern und die Firmware updaten. Nach Ablauf dieser Zeit ist dies durch die standardmäßige, automatische Abschaltung des WLANs nicht mehr möglich, d.h. ein Neustart ist notwendig.

### <span id="page-5-2"></span>7.1.1 Verbindung herstellen

Um die Verbindung herzustellen, bitte Stromversorgung herstellen und ggf. Wölbklappenanzeige über Schalter im Cockpit einschalten. Je nach Endgerät unterscheidet sich der genaue Ablauf etwas. Die Verbindung kann aber mit nahezu allen WLAN fähigen Geräten hergestellt werden.

### 7.1.1.1 WLAN manuell auswählen und Passwort eingeben.

WLAN Einstellungen des Gerätes öffnen, passendes WLAN Netzwerk auswählen und Passwort eingeben. Je nach Gerät öffnet sich bei erfolgreicher Verbindung automatisch die Konfigurationsseite.

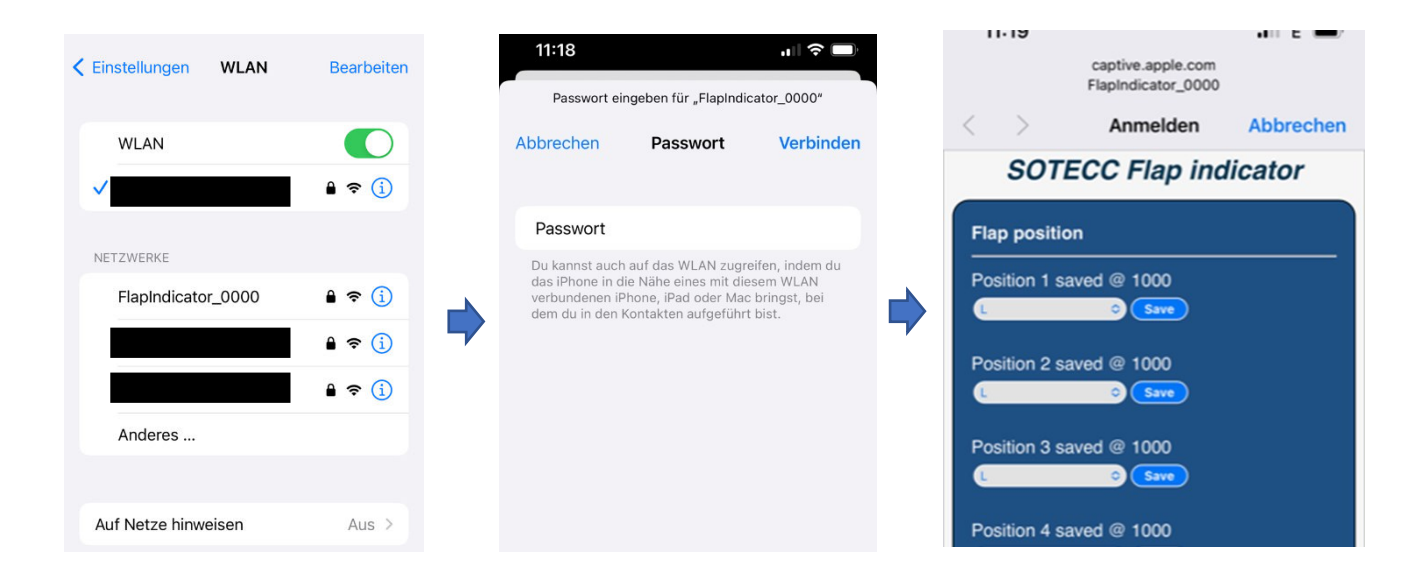

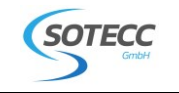

### 7.1.1.2 Verbindungsaufbau mit QR-Code.

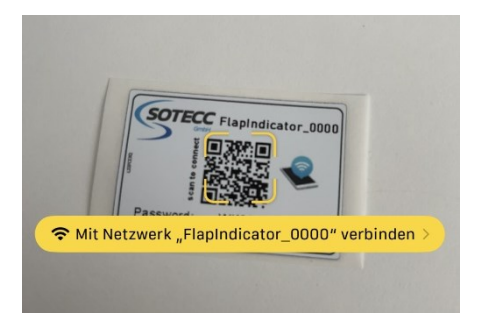

Die meisten mobilen Endgeräte ermöglichen einen einfachen Verbindungsaufbau über einen QR-Code. Dieser befindet sich als Aufkleber im Lieferumfang. Dazu einfach den QR-Code mit der Kamera scannen. Durch Klicken auf "Mit Netzwerk Flapindicator\_… verbinden" wird die Verbindung hergestellt. (Stromversorgung der Wölbklappenanzeige zuvor einschalten) Anschließend WLAN Einstellungen des Gerätes öffnen und überprüfen ob die Verbindung erfolgreich hergestellt ist. Je nach Gerät öffnet sich bei erfolgreicher Verbindung automatisch die Konfigurationsseite.

### <span id="page-6-0"></span>7.2 Einstellungen anpassen

Falls sich die Konfigurationsseite noch nicht automatisch geöffnet hat, kann sie durch Eingabe der Konfigurations-URL im Browser aufgerufen werden.

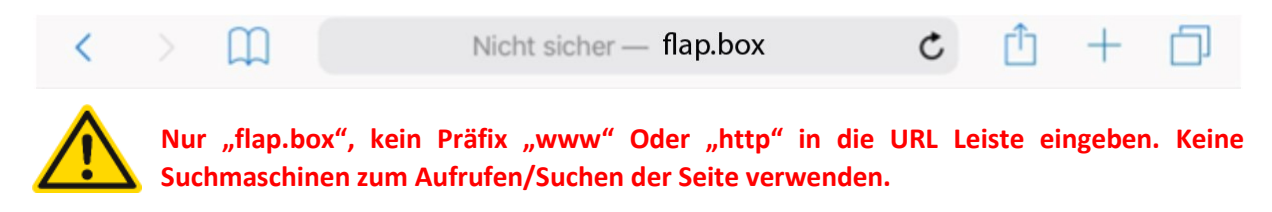

### <span id="page-6-1"></span>7.2.1 "Flap position"

Hier kann der Seilzugsensor auf die jeweiligen Raster der Wölbklappenanzeige kalibriert werden. Es können insgesamt acht Positionen programmiert werden. Bei der Programmierung ist darauf zu achten, dass beginnend von Position 1 die Sensor Werte aufsteigend sein müssen. D.h. der Sensor Wert von Position 2 muss größer sein als der von Position 1. Je nach Sensoreinbau ist die positivste Wölbklappenstellung bei Position 1 oder Position 8. Bei freibleibende Positionen "unused" auswählen.

Der Wert wird automatisch auf 1000 gesetzt wenn ein zu kleiner Wert ausgewählt wird. Der aktuelle Sensorwert wird bei "Device Information" angezeigt

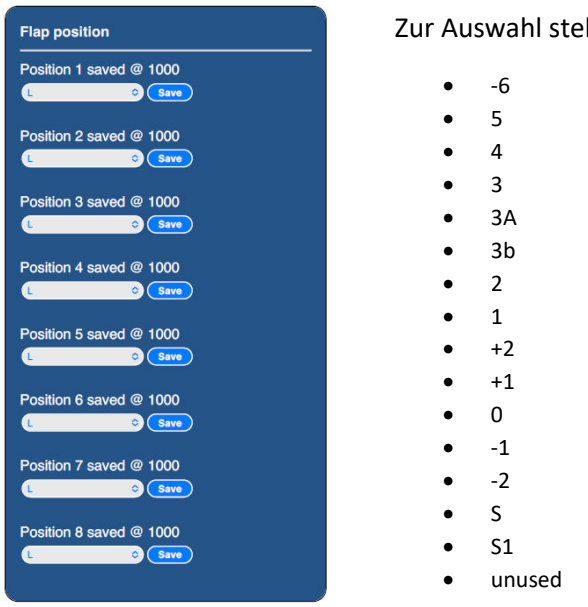

Zur Auswahl stehen folgende Ziffern:

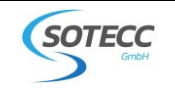

### <span id="page-7-0"></span>7.2.2 "General settings"

### **Network name:**

Hier kann der angezeigte Netzwerkname verändert werden. Die Länge des Netzwerknamens ist auf 20 Ziffern beschränkt. Das Passwort kann nicht geändert werden und entspricht immer der Seriennummer.

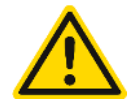

Mit Änderung des Netzwerknamens wird der QR-Code ungültig und das Passwort muss manuell eingegeben werden.

### **Network shutdown after 5 minutes:**

Hier kann die Funktion WLAN-Ausschalten nach 5 Minuten deaktiviert werden. Standardmäßig wird das WLAN zum Stromsparen abgeschaltet.

### **Brightness:**

Hier kann die Helligkeit des LED Displays eingestellt werden. Standardmäßig und empfohlen ist "Medium"

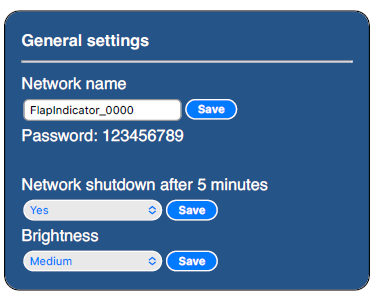

### <span id="page-7-1"></span>7.2.3 "Device Information"

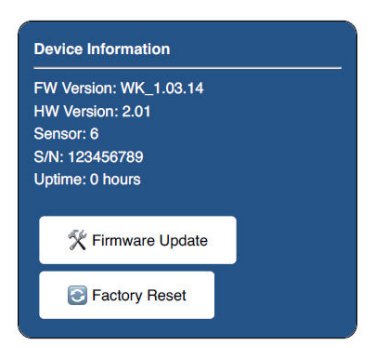

### **Device Information:**

Hier werden die Firmware- und Hardwareversion, der aktuelle Sensorwert, Betriebszeit und die Seriennummer der Wölbklappenanzeige angezeigt. Mit "Factory Reset" werden alle gespeicherten Sensorwerte zurückgesetzt.

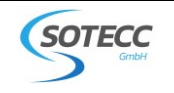

### <span id="page-8-0"></span>7.2.4 Firmware Update

Die Wölbklappenanzeige kann über die Konfigurationsschnittstelle auch mit der aktuellsten Firmware versehen werden. Updates sind nicht erforderlich und dienen lediglich der Verbesserung oder Fehlerbehebung. Sollte ein Update notwendig sein, wird dies von uns auf der Website zur Verfügung gestellt. Nur von SOTECC autorisierte Dateien verwenden. Andernfalls kann das System nicht mehr verwendet werden.

- Update Datei herunterladen **(sotecc.de/update)** und auf dem Gerät speichern. Sicherstellen, dass Datei mit "WK" beginnt.
- "Network Shutdown after 5 minutes" auf NO stellen.
- Button "Firmware Update" drücken -> Update Seite öffnet sich
- Mit "Datei auswählen" die zuvor gespeichte Datei auswählen
- "Update" drücken und ca. 15s warten bis "Success" erscheint. Uploadfortschritt in % wird angezeigt (Bei einigen Geräten wird fälschlicherweise sofort 100% angezeigt. Das Update funktioniert aber trotzdem.)
- Wölbklappenanzeige startet automatisch neu. Neue Firmware Version wird bei Device Information angezeigt. (Bei Verbindungsproblemen Wölbklappenanzeige kurz aus- und wieder einschalten)
- "Network Shutdown after 5 minutes" gegebenfalls wieder auf YES stellen

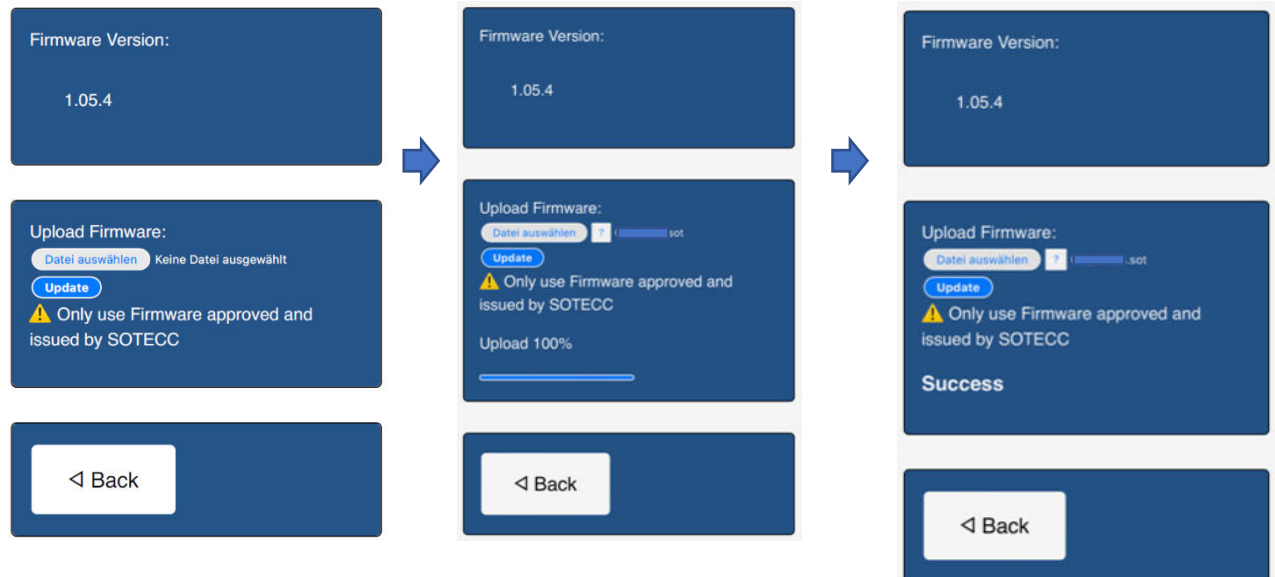

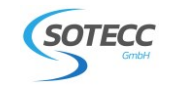

### <span id="page-9-0"></span>7.2.5 Konfiguration abschließen

Zum Beenden der Konfiguration Broswer schließen und falls vorhanden wieder lokales Heim-/ Flugplatz WLAN Netzwerk auswählen.

Um ein ungewünschtes Verbinden mit dem WLAN zu vermeiden, in den WLAN Einstellungen auf "Dieses Netzwerk ignorieren" drücken.

Wenn sich die Konfigurationsseite automatisch geöffnet hat, muss zum Verlassen ggf. "Abbrechen" gedrückt werden. Anschließend "Anderes Netzwerk wählen" drücken. Das Passwort wird nicht gespeichert und muss bei einer erneuten Konfiguration wieder eingegeben werden.

Mit "Ohne Internet verwenden" wird das Passwort gespeichert und die Konfigurationsseite kann später über den Browser (flap.box) aufgerufen werden.

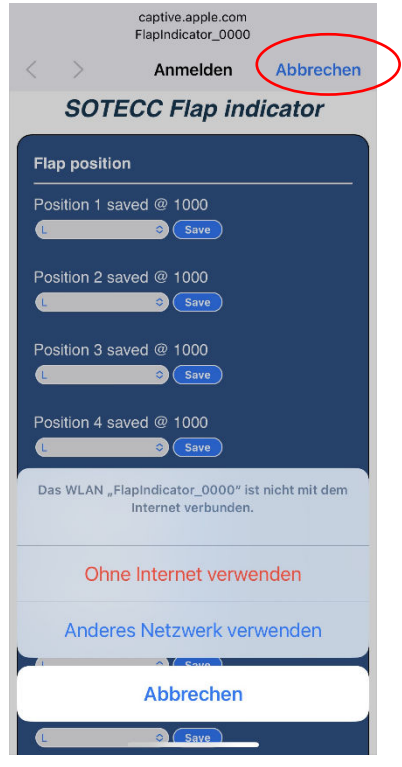

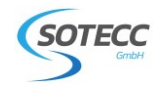

### <span id="page-10-0"></span>7.2.6 Trouble Shooting WLAN Verbindung

Fehler: WLAN Netzwerk wird nicht angezeigt.

*Lösungsansatz:* 

- *Stromversorgung überprüfen.*
- *Sicherstellen, dass* Wölbklappenanzeige *nicht länger als 5 Minuten einegschaltet ist. -> Neustarten*
- *Näher an die Wölbklappenanzeige gehen. Max. Reichweite ca. 5m*

Fehler: Verbindung kann nicht hergestellt werden.

*Lösungsansatz:* 

*- Wölbklappenanzeige aus- und wieder einschalten. Ca. 10s warten und erneut probieren* 

*- QR-Code wird nicht von allen Geräten unterstützt oder* QR-Code ungültig wenn Netzwerkname geändert wurde. *->* Passwort manuell eingeben.

- In den WLAN Einstellungen "Dieses Netzwerk ignorieren" drücken. Und erneut verbinden

Bei anderen Problemen bitte Kontakt mit uns aufnehmen.

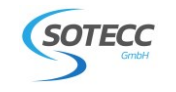

# <span id="page-11-0"></span>8 Important safety instructions

The installation and use of the flap indicator is at your own risk and has to be agreed with the inspector responsible for the glider. Any other use is not permitted. During installation, operation and testing, the respective laws of the country in which the system is installed and/or operated apply. Work on the avionics, if not carried out correctly, may enable the avionics to malfunction. SOTECC GmbH is not responsible for independent installation, modifications or repairs, misuse or accidents.

SOTECC GmbH reserves the right to make changes to specifications and functions without prior notice. SOTECC accepts no liability for obvious printing and typesetting errors.

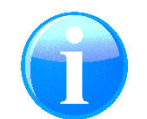

**The manual is continuously updated. Latest version at: <https://sotecc.de/downloads/>**

# <span id="page-11-1"></span>9 Serial numbers

For clear identification, all components are provided with a serial number, which is structured as follows:

### WK38202010001/WK1.03.13

- (a) (b) (c) (d) (e)
- **(a) Component** (WK=Flap indicator)
- **(b) Production date** (example: KW38/2020)
- **(c) Revision** (example: 2.01)
- **(d) Consecutive Number** (example: 0001)
- **(e) Firmware** (example: WK1.03.13)

# <span id="page-11-2"></span>10 Technische Daten

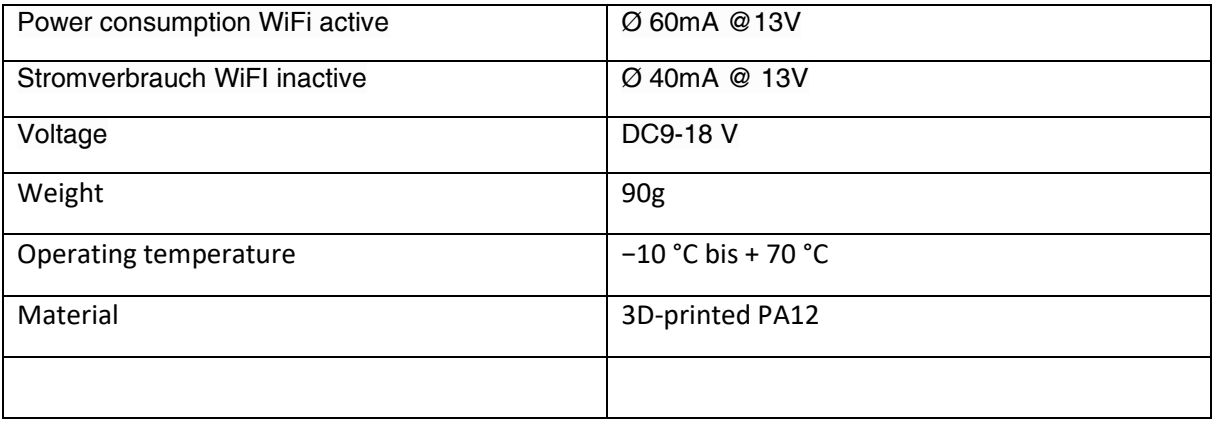

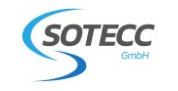

## <span id="page-12-0"></span>11 Intended use

The flap indicator reads the currently engaged flap position from the sensor installed on the flap linkage and shows it in the LED display depending on the saved value. The indicator is only intended to assist the pilot. The pilot has to be aware of the actual flap position at all times by means of the flap markings in the glider. In case of doubt and in dangerous situations, the flap indicator has to be switched off.

# <span id="page-12-1"></span>12 Emergency procedures

If a malfunction or failure is detected, the pilot in command has to switch off the system immediately at the designated switch and leave it in this condition for the rest of the flight.

# <span id="page-12-2"></span>13 Installation of Flap indicator housing

### <span id="page-12-3"></span>13.1 List of tools and material required

- 2.5 mm Drill
- Router or other suitable tool for the cut-out in the I-board
- 1,5 mm Allen key
- Cable tie

### <span id="page-12-4"></span>13.2 Cut-out in instrument panel

Use a suitable tool to make the cut-out for the indicator. Then fasten it in the I-board with the two Allen screws.

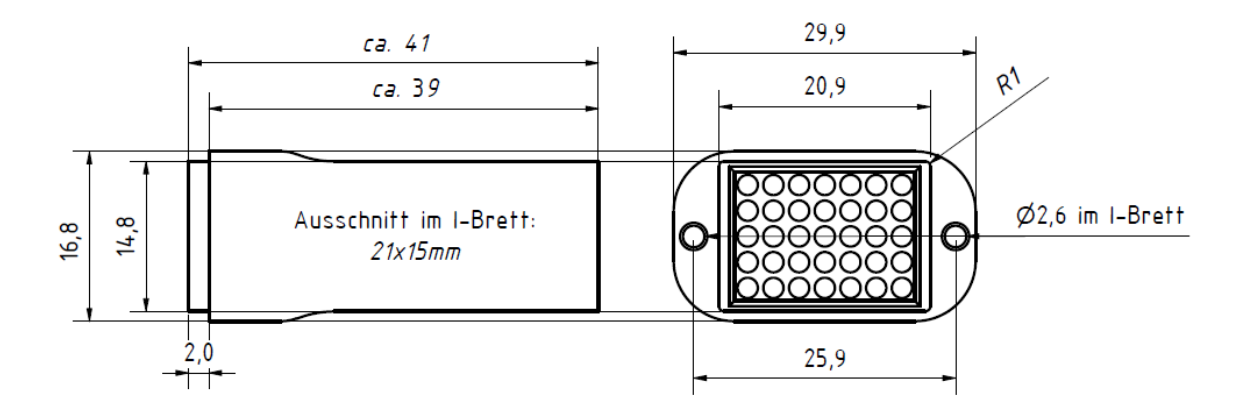

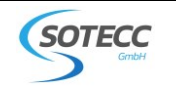

### <span id="page-13-0"></span>14 Sensor installation

Depending on the installation location and aircraft type, the sensor can either be screwed or glued into the aircraft. Pay attention to the following points during installation:

- Control rods or other moving aircraft parts must not be blocked.

- The maximum extension length of the sensor is approx. 25cm. Select the installation location that way that approx. 1cm remains to the end stop and the cable runs as straight as possible.

- Attach the end of the cable to the eyelet on the flap control with a cable tie or similar. The eyelet serves as a predetermined breaking point, therefore do not connect the cable directly to the control.Nach Befestigung des Sensors den RJ11 Stecker mit der Anzeige verbinden.

# <span id="page-13-1"></span>15 Configuration and update

The flap indicator can be configured easily and wirelessly via a WiFi interface. When the unit is switched on, the WiFi function is activated for five minutes, enabling access to the flap indicator. During this time, parameters can be changed and the firmware updated. After this time, this is no longer possible due to the standard, automatic shutdown of the WiFi function, i.e. a restart is necessary.

### <span id="page-13-2"></span>15.1 Establish connection

To establish the connection, please turn on the power supply and, if necessary, switch on the flap indicator via the switch in the cockpit. The exact procedure differs slightly depending on the end device. However, the connection can be made with almost all WiFi function-enabled devices.

### <span id="page-13-3"></span>15.1.1 Select WiFi manually and enter password.

Open the WiFi settings of the device, select the appropriate WiFi network and enter the password. Depending on the device, the configuration page opens automatically after a successful connection.

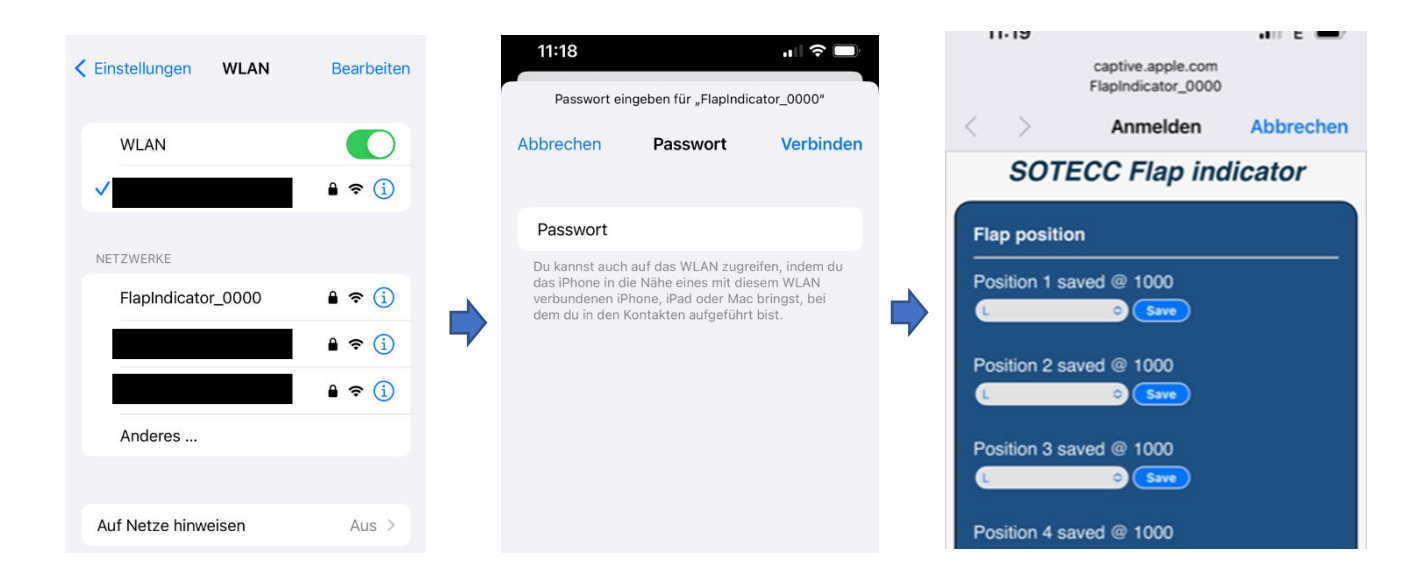

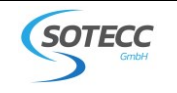

### <span id="page-14-0"></span>15.1.2 Connecting with QR code

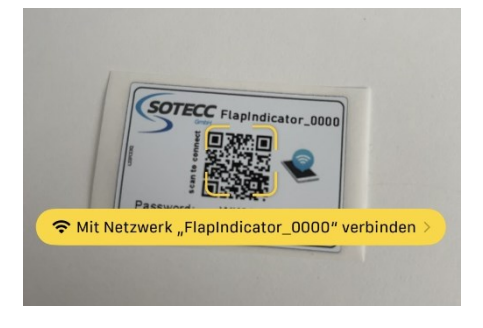

Most mobile devices allow a simple connection setup via a QR code. This QR Code can be found as an additional sticker in the scope of delivery. Simply scan the QR code with the camera. Click on "Connect to network Flapindicator\_..." to make the connection. (Switch on the power supply of the flap indicator beforehand) Then open the WiFi settings of the device and check whether the connection has been made successfully. Depending on the device, the configuration page opens automatically if the connection is successful.

### <span id="page-14-1"></span>15.2 Einstellungen anpassen

If the configuration page has not yet opened automatically, it can be accessed by entering the configuration URL in the browser.

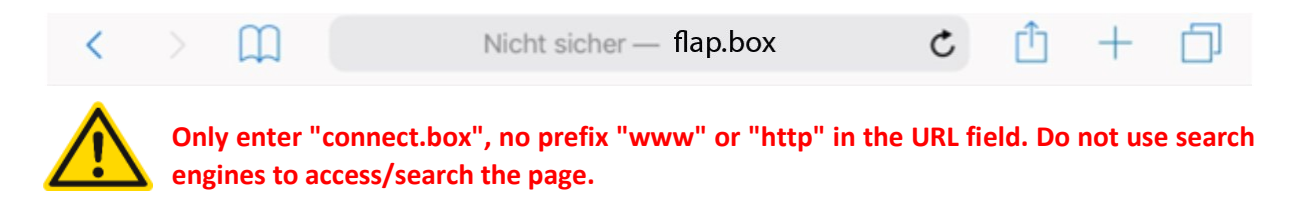

### <span id="page-14-2"></span>15.2.1 "Flap position"

Here the sensor can be calibrated to the respective positions of the flap indicator. A total of eight positions can be programmed. When programming, please note that the sensor values have to be in ascending order starting from position 1. I.e. the sensor value of position 2 has to be greater than that of position 1. Depending on the sensor installation, the most positive flap position is at position 1 or position 8. Select "unused" for positions that remain free.

 The value is automatically set to 1000 if a value that is too small is selected. The current sensor value is displayed under "Device Information".

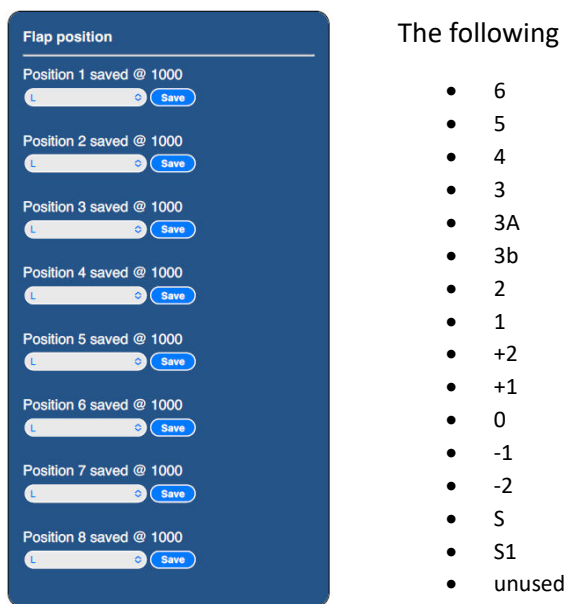

The following digits are available for selection:

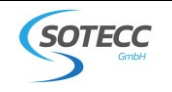

### <span id="page-15-0"></span>15.2.2 "General settings"

### **Network name:**

Here you can change the displayed network name. The length of the network name is limited to 20 digits. The password cannot be changed and always corresponds to the serial number.

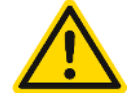

When the network name is changed, the QR code becomes invalid and the password has to be entered manually.

#### **Network shutdown after 5 minutes:**

Here you can disable the WiFi function to be switched off after 5 minutes. By default, the WiFi function is switched off to save power.

#### **Brightness:**

Here you can set the brightness of the LED display. "Medium" is the standard and recommended setting.

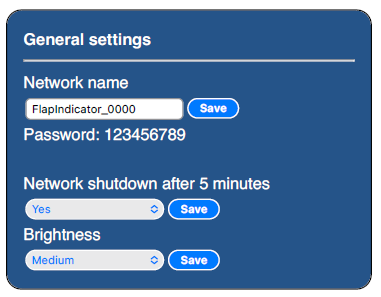

### <span id="page-15-1"></span>15.2.3 "Device Information"

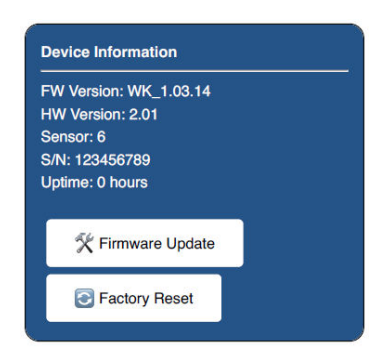

### **Device Information:**

The firmware and hardware version, the current sensor value, operating time and the serial number of the flap indicator are displayed here. With "Factory Reset" all stored sensor values are reset.

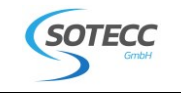

### <span id="page-16-0"></span>15.2.4 Firmware Update

The Flap indicator can also be updated with the latest firmware via the configuration interface. Updates are not required and are only for improvement or fixing bugs. If an update is necessary, we will make this available on the website. Only use files authorised by SOTECC. Otherwise, the system can no longer be used.

- Download the update file (sotecc.de/update) and save it on the device. Make sure file name starts with "WK"

- Set "Network Shutdown after 5 minutes" to NO.

- Press the "Firmware Update" button -> the update page opens.

- Select the previously saved file with "Select file".

- Press "Update" and wait approx. 15 seconds until Success appears. Upload progress in % is displayed (on some phones, 100% is incorrectly displayed immediately. However, the update still works).

- Flap indicator restarts automatically. New firmware version is displayed at "Device Information" (If a connection cannot be established, switch Flap indicator off and on.)

- If necessary, set "Network Shutdown after 5 minutes" back to YES.

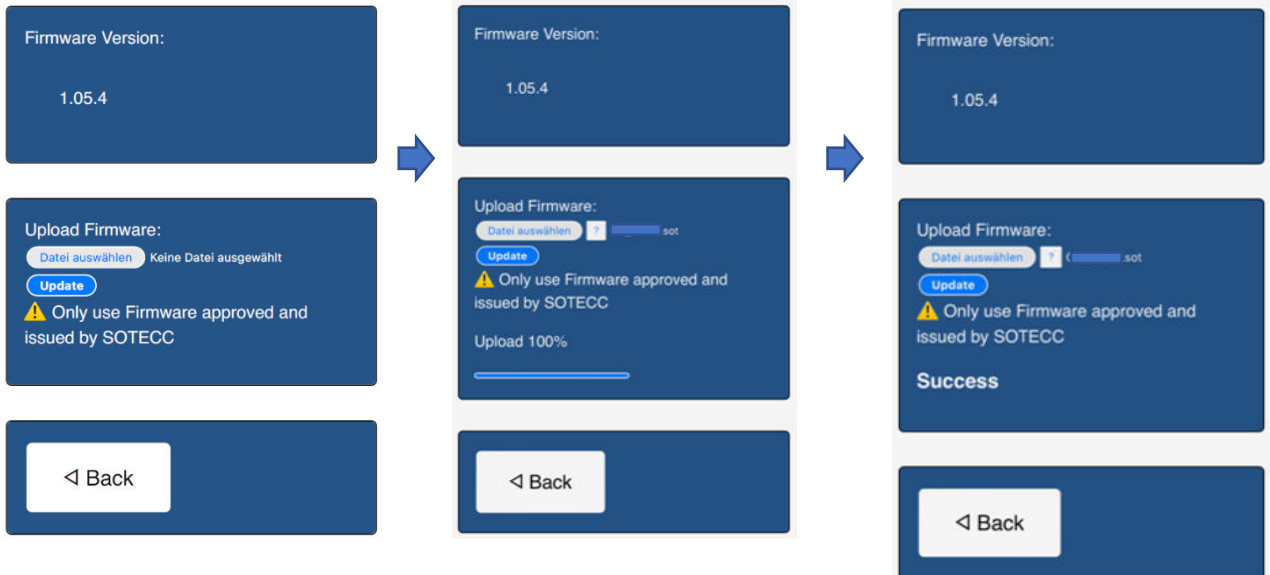

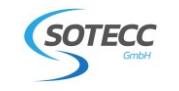

### <span id="page-17-0"></span>15.2.5 Completing the configuration

To exit the configuration, close the browser and, if available, select the local home/airfield WiFi network again.

To avoid an unwanted connection to the WiFi function, press "Ignore this network" in the WiFi settings.

If the configuration page has opened automatically, you may have to press "Cancel" to exit. Then press "Select other network". The password is not saved and has to be entered again for a new configuration.

Press "Use without Internet" to save the password: Configuration page later can be accesed via the browser (flap.box).

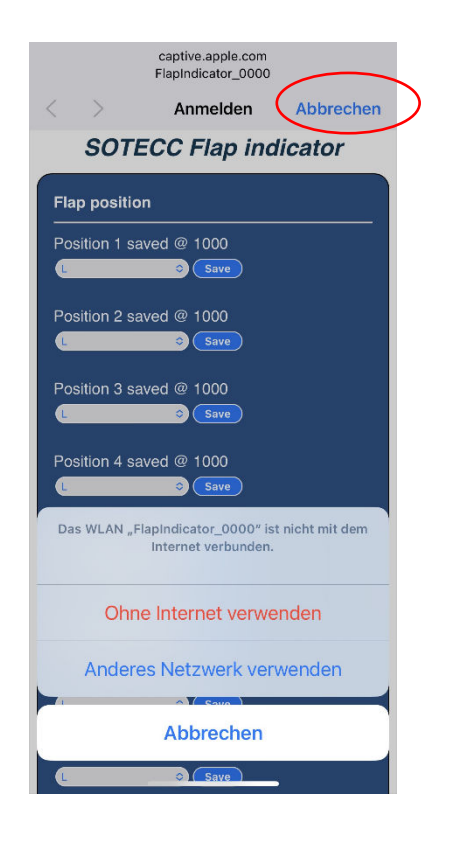

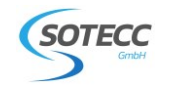

### <span id="page-18-0"></span>15.2.6 Trouble Shooting WLAN Verbindung

Error: No Network available

*Solution approach:* 

- *check power.*
- *Make sure that the* Flap indicator *is not switched on for more than 5 minutes. -> Restart*
- *Move closer to the* Flap indicator*. Max. Range approx. 5m*

Error: Connection cannot be made.

*Solution approach:* 

*- Switch the* Flap indicator *off and on again. Wait approx. 10 seconds and try again* 

*- QR code is not supported by all devices or QR code is invalid if network name has been changed. -> Enter password manually.* 

*- Press "Ignore this network" in the WiFi function settings. And connect again* 

For other problems, please contact us.

# <span id="page-18-1"></span>16 Spare parts

Spare parts can be ordered at ersatzteile@sotecc.de. Please indicate serial number.

# <span id="page-18-2"></span>17 Kontakt/ Contact

SOTECC GmbH Armbruststr. 75 73230 Kirchheim unter Teck

E-Mail: [info@sotecc.de](mailto:info@sotecc.de) Tel. Nr. +49 7021 9560232